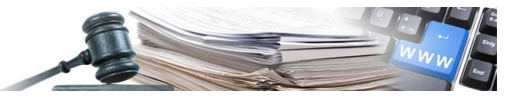

**Version: 2022**

## HANDBUCH – ANLAGE 1

# CSV 1

Anleitung für das Ausfüllen der CSV-Datei – Ergebnisse mit CIG Anleitungen für das Ausfüllen der CSV-Dateien für das massive Hochladen mittels LibreOffice

*Grüne Nummer für Vergabestellen 800 288 960*

AUTONOME PROVINZ BOZEN - SÜDTIROL

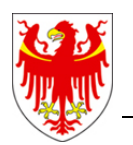

PROVINCIA AUTONOMA DI BOLZANO - ALTO ADIGE

PROVINZIA AUTONOMA DE BULSAN - SÜDTIROL

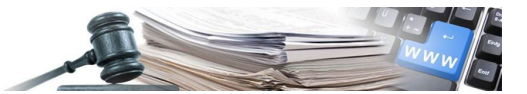

Es ist möglich, dass die in diesem Handbuch angezeigten Benutzeroberflächen von der tatsächlichen Darstellung abweichen. Dies hängt damit zusammen, dass eine stetige Verbesserung der Webseiten des Systems durchgeführt wird.

Das Handbuch wird periodisch aktualisiert. Man empfiehlt, immer die letzte Version im Portal "Informationssystem Öffentliche Verträge" zu suchen.

Aus Gründen der leichteren Lesbarkeit wird im vorliegenden Handbuch die gewohnte männliche Sprachform bei personenbezogenen Substantiven und Pronomen verwendet. Dies impliziert jedoch keine Benachteiligung des weiblichen Geschlechts, sondern soll im Sinne der sprachlichen Vereinfachung als geschlechtsneutral zu verstehen sein.

### Inhaltsverzeichnis:

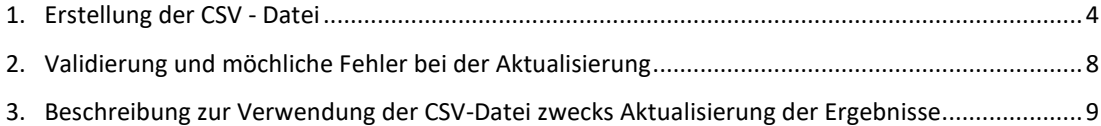

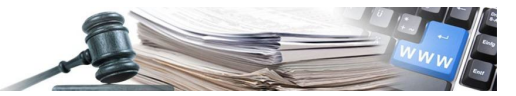

#### Glossar:

CIG: Identifikationsnummer der Ausschreibung

ISOV: Informationssystem Öffentliche Verträge (Landesebene)

SIMOG: Sistema informativo monitoraggio gare (Staatsebene)

WT: Wirtschaftsteilnehmer

KST: Kostenstelle

VS: Vergabestelle (Subjekt im Besitz der Steuernummer)

Rechtliche Grundlagen

Art. 1 Abs. 32 Gesetz Nr. 190/2012;

Art. 37 GvD Nr. 33/2013;

Beschluss ANAC Nr. 39 vom 20.Jänner 2016;

Beschluss ANAC Nr. 556 vom 31. Mai 2017

ANAC News vom 04.11.2019

ANAC News vom 17.11.2021

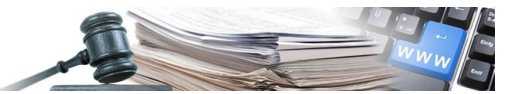

### <span id="page-3-0"></span>**1. Erstellung der CSV - Datei**

Um die CSV-Datei zu erstellen, loggt man sich mit dem eigenem Benutzernamen ein und klickt auf das Modul "Verwaltung".

Auf "Massive Aktualisierung" klicken, um die massive Aktualisierung durchzuführen.

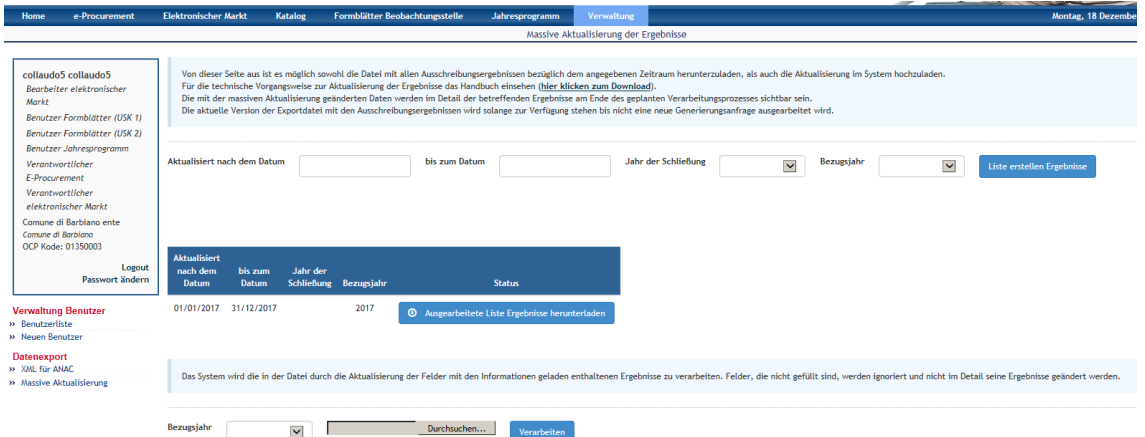

Schritte:

- 1. Modul "Verwaltung auswählen
- 2. Links im Bereich "Datenexport" auf den Link "Massive Aktualisierung" klicken
- 3. Den Zeitraum für die zu aktualisierenden Ergebnisse in den Feldern "Aktualisiert nach dem Datum" und "bis zum Datum" eingeben (z.B. 01.01.2022 – 31.12.2022)

### Schritt 1: Erstellen der Liste nach bestimmten Kriterien

Um die Ergebnisse zu ermitteln, die aktualisiert werden müssen, gibt der Benutzer gibt in den Felder "Aktualisiert nach dem Datum", "bis zum Datum", "Jahr der Schließung" die notwendigen Informationen ein.

Im Jahr 2017 wurde ein neues verpflichtendes Feld als Filter eingeführt, um die massive Aktualisierung der Ergebnisse mittels CSV-Datei durchzuführen.

Es handelt sich um das Bezugsjahr betreffend die Gesamtsumme der ausbezahlten Beträge. Die CSV-Datei kann nur eine einzige Spalte für die Verarbeitung der Gesamtsumme der ausbezahlten Beträge verarbeiten. Deshalb ist es unbedingt notwendig, bei der Erstellung der CSV-Datei das Jahr anzugeben, für das die Aktualisierung der Gesamtsumme der ausbezahlten Beträge erfolgen soll. Zur Auswahl steht das laufende und das vorhergehende Jahr. Ab Jänner 2023 besteht die Möglichkeit, die Gesamtsumme der ausbezahlten Beträge aus dem Jahre 2021 zu aktualisieren oder die Gesamtsumme der ausbezahlten Beträge aus dem Jahre 2022 hochzuladen. Beim Hochladen der CSV-Datei muss wiederum das Bezugsjahr, auf welches sich die Aktualisierung bezieht, angegeben werden. **Das Bezugsjahr muss mit dem Bezugsjahr der Erstellung der CSV-Datei identisch sein.**

Mit dem Klick auf die Schaltfläche "Liste erstellen Ergebnisse" wird die Liste erzeugt. Es wird darauf hingewiesen, dass die Verarbeitung und die Erstellung der CSV-Datei (steht zum Download für den Benutzer zur

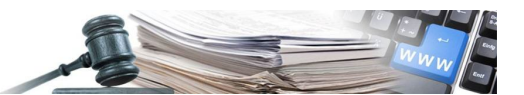

Verfügung) sämtliche Datensätze/Ergebnisse beinhaltet, die in den von der Vergabestelle gewählten Zeitraum fallen. Die Dauer der Erstellung ist von der Anzahl der zu aktualisierenden Ergebnisse abhängig.

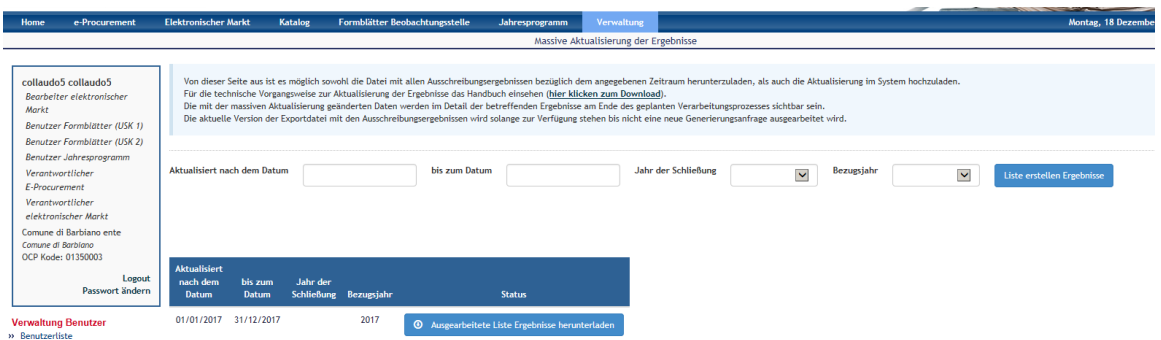

Im Feld "Bezugsjahr" das Jahr für die Erstellung der CSV – Datei eingeben

Nach der Erstellung kann die CSV – Datei erstellt werden, indem man auf die Schaltfläche "Ausgearbeitet Liste Ergebnisse herunterladen" klickt.

Auf dieser Seite ermöglicht das System sowohl das Herunterladen der Datei mit allen Verfahrensergebnissen bezogen auf den eingegebenen Zeitraum als auch das Hochladen der möglichen Aktualisierung. Die geänderten Daten können nach Abschluss der Verarbeitung zusammen mit den Anpassungen im Detail des jeweiligen Ergebnisses angesehen werden. Die erstellte Datei bleibt solange vorhanden bis eine neue Datei generiert wird.

### Empfohlene Vorgehensweise

Die Kriterien für die Erstellung der CSV-Datei beruhen auf das letzte Datum der Aktualisierung, die im System durchgeführt wurde. Es besteht die Möglichkeit, dass ein Ergebnis aus dem Jahre 2021 im Jahre 2022 veröffentlicht oder aktualisiert wurde.

Durch das Hochladen einer CSV-Datei wird das aktuelle Datum als neues Aktualisierungsdatum gesetzt. Unter Berücksichtigung, dass für die Erstellung der CSV-Datei und für deren korrekte Verarbeitung ein bestimmter Zeitraum eingegeben wird, empfiehlt es sich, für die Verarbeitung der CSV-Dateien als **Bezugsjahr 2022** einzugeben und zwar so, dass zuerst jene aus dem **Jahr 2022 (mit oder ohne Jahr der Schließung)** und anschließen jene aus dem **Jahr 2021 (mit oder ohne Jahr der Schließung)** unter Beachtung folgender Zeiträume verarbeitet werden:

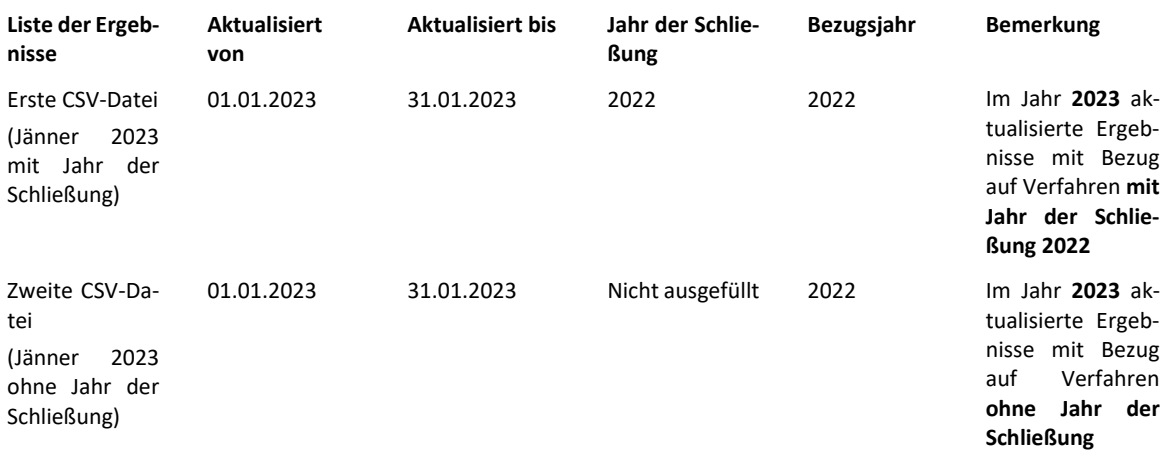

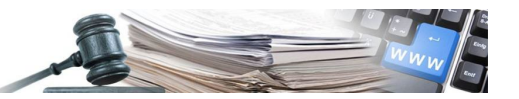

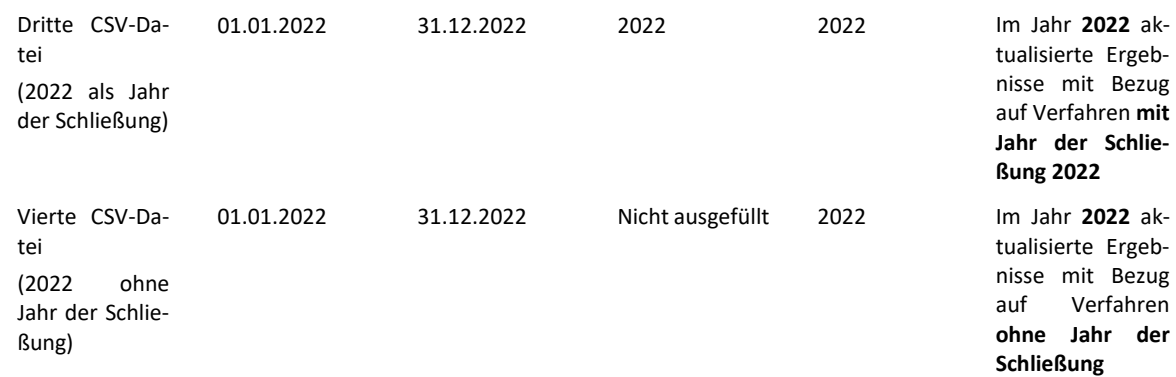

Sollte bei der Erstellung der Ergebnisliste festgestellt werden, dass die Anzahl der Ergebnisse über 200 ist, erfolgt die Erstellung über Nacht und mit folgender Nachricht darauf hingewiesen: "Massiver Datenexport in Erwartung der Verarbeitung".

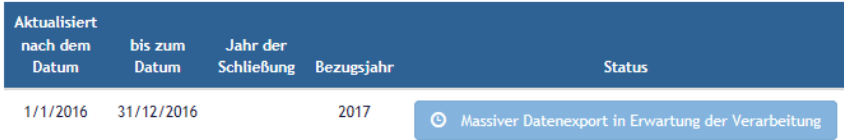

Nach erfolgter Verarbeitung kann die CSV-Datei heruntergeladen werden.

### Schritt 2: Herunterladen der CSV-Datei

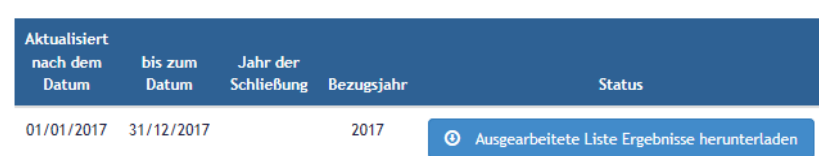

Mit dem Klick auf die Schaltfläche "*Ausgearbeitete Liste Ergebnisse herunterladen*" erhält man eine CSV-Datei mit folgendem Inhalt (die Spaltenüberschriften sind in italienischer Sprache):

**CIG, Importo contrattuale, Importo delle somme liquidate (al netto d'IVA), Data inizio contratto, Data fine contratto, Anno di chiusura, Anno di riferimento delle somme liquidate, Codice OCP, Ente IT, Ente DE, Stazione appaltante IT, Stazione appaltante DE, Oggetto della procedura IT, Oggetto della procedura DE, Oggetto del lotto IT, Oggetto del lotto DE**

Der Benutzer hat nun die Möglichkeit die Felder der CSV-Datei zu ändern, um die massive Aktualisierung der Ergebnisse durchzuführen. In diesem Zusammenhang wird auf die Anlage A des Handbuches zur Transparenz verwiesen

Es können nur folgende Werte geändert werden:

**Importo delle somme liquidate (al netto d'IVA), Data inizio contratto, Data fine contratto, Anno di chiusura.**

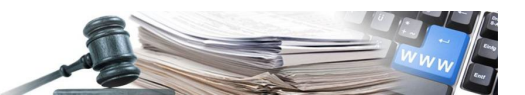

Nachdem die CSV-Datei ausgefüllt wurde, kann diese hochgeladen werden. Wobei zu beachten ist, dass das Bezugsjahr dem Bezugsjahr der Erstellung der CSV-Datei entsprechen muss, andernfalls werden die Gesamtsummen der ausbezahlten Beträge in die falschen Felder eingetragen. Mit dem Klick auf die Schaltfläche "Verarbeiten" beginnt die automatische Aktualisierung.

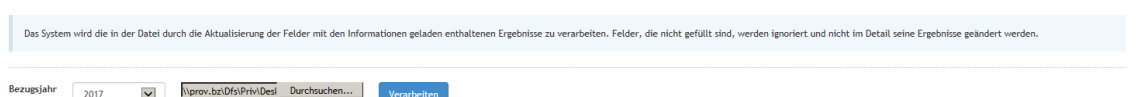

**Wichtig: Das Bezugsjahr muss mit dem Jahr übereinstimmen, in dem die CSV-Datei erstellt wurde.**

Dem Benutzer wird folgende Information angezeigt: "Massive Aktualisierung in Erwartung der Verarbeitung".

Die Verarbeitung erfolgt über Nacht; das Ergebnis der Verarbeitung und die Angabe möglicher Fehler wird der Kostenstelle am nachfolgenden Tag angezeigt.

Die erfolgte Anfrage um Aktualisierung wird durch einen Hinweis am oberen Rand der Seite bestätigt.

Das Ergebnis der Berechnung wird jenem Benutzer über Mail mitgeteilt, der die Daten hochgeladen hat und die Berechnung durchgeführt hat. Im oberen grünen Bereich der Seite erscheint die entsprechende Meldung.

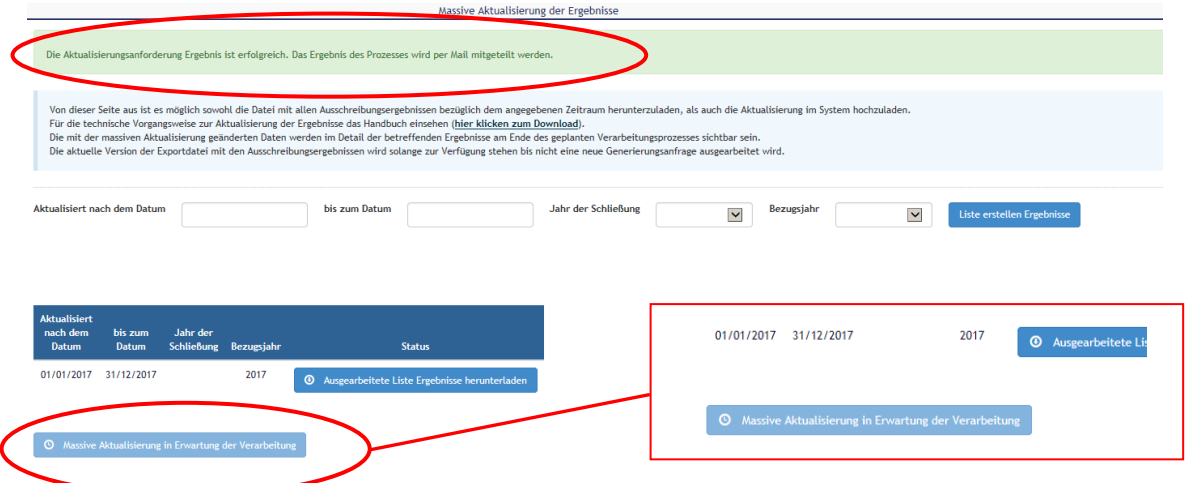

Konnte die Verarbeitung und die Aktualisierung fehlerlos durchgeführt werden, kann der Benutzer zum Bereich "XML für ANAC" wechseln und die Aktualisierung der XML-Datei für das entsprechende Bezugsjahr durchführen.

Mit einem Klick auf die Schaltfläche "Aktualisieren" mit Bezug auf das Jahr 2022, stoßt man die Verarbeitung der XML-Datei an, die über Nacht durchgeführt wird.

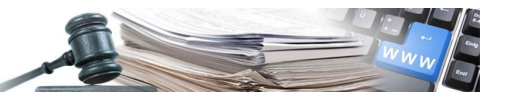

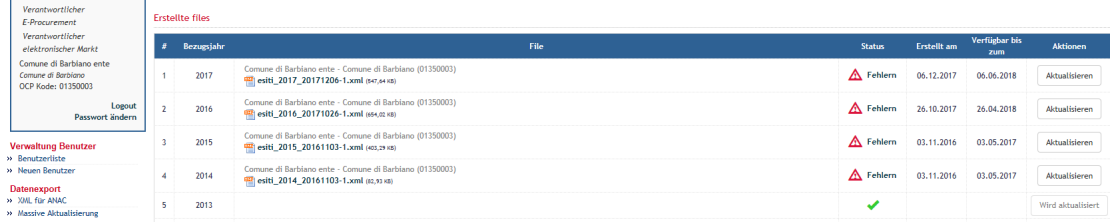

Mit folgender Nachricht zeigt das System an, dass die Verarbeitung durchgeführt wird und der Status der XML-Datei ändert sich in "Wird aktualisiert". Auf "OK" klicken, um fortzufahren.

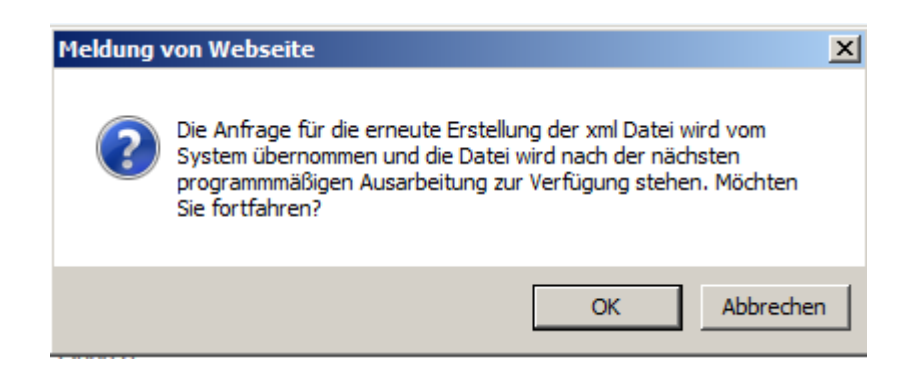

### <span id="page-7-0"></span>**2. Validierung und möchliche Fehler bei der Aktualisierung**

Bei der Aktualisierung und beim Ausfüllen der Masken müssen einige Parameter beachtet werden. Werden diese nicht eingehalten, stoppt das System und es wird eine Fehlermeldung ausgegeben. Im Folgenden werden die Validierungen, welche vom System vorgesehen sind, aufgezeigt:

Validierung des Feldes "CIG": Das Feld "CIG" ist vollständig, wenn es aus 10 Zeichen besteht. Mögliche Fehlerquellen sind:

- "CIG" Anzahl der Zeichen ist kleiner als 10;
- "CIG" Anzahl der Zeichen ist größer als 10;

Validierung des Feldes " Importo delle somme liquidate (al netto di iva)"**: Das Feld "Importo delle somme liquidate (al netto di iva)", muss einen numerischen Wert enthalten, und als Trennzeichen für die Dezimalstellen den Punkt benutzen:**

- Der Wert muss eine Zahl sein, die als Trennzeichen für die Dezimalstellen einen Punkt verwendet.

Validierung für die Felder "Data inizio contratto" und "Data fine contratto". **Die Felder müssen folgendes Format haben "dd/MM/yyyy". Mögliche Fehlerquellen sind:**

- "Data inizio contratto o Data fine contratto" ist kein gültiges Datum
- "Data inizio contratto o Data fine contratto" entsprechen nicht dem Format "dd/MM/yyyy"

Andere mögliche Fehlerquellen, die der Benutzer vorfinden kann**:**

- CIG nicht gefunden**. Es wurde ein Wert im Feld "CIG" eingetragen, der nicht vorhanden ist.**

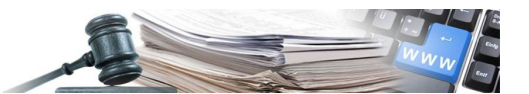

- Die Verarbeitung wurde unterbrochen, weil die Fehleranzahl zu groß ist. Die Verarbeitung wurde in der Zeile XY unterbrochen. **Diese Meldung wirdangezeigt, falls die Anzahl der Fehler größer oder gleich 100 ist.**
- Es ist notwendig das Datum des Vertragsbeginns (Data inizio contratto) anzugeben**.Fehlende Validierung des Feldes "Data inizio contratto".**
- Es ist notwendig das Datum des Vertragsende (Data inizio contratto) anzugeben**.Fehlende Validierung des Feldes "Data fine contratto".**
- Das Datum des Vertragsbeginns darf nicht vor dem Datum des Zuschlages liegen.
- Das Datum des Vertragsende darf nicht vor dem Datum des Vertragsbeginns liegen.
- Das Jahr der Schließung darf nicht vor dem Jahr des Zuschlages liegen.

### <span id="page-8-0"></span>**3. Beschreibung zur Verwendung der CSV-Datei zwecks Aktualisierung der Ergebnisse**

Um die vom Informationssystem der öffentlichen Verträge heruntergeladene CSV-Datei zu bearbeiten, ist es notwendig, sich an folgende Anweisungen zu halten:

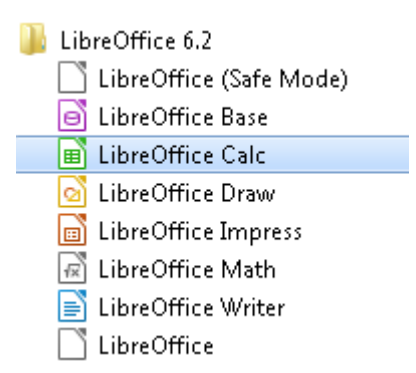

Öffnen der Anwendung **LibreOffice Calc** (vom Menü Start --> Alle Programme --> Libreoffice 6.2)

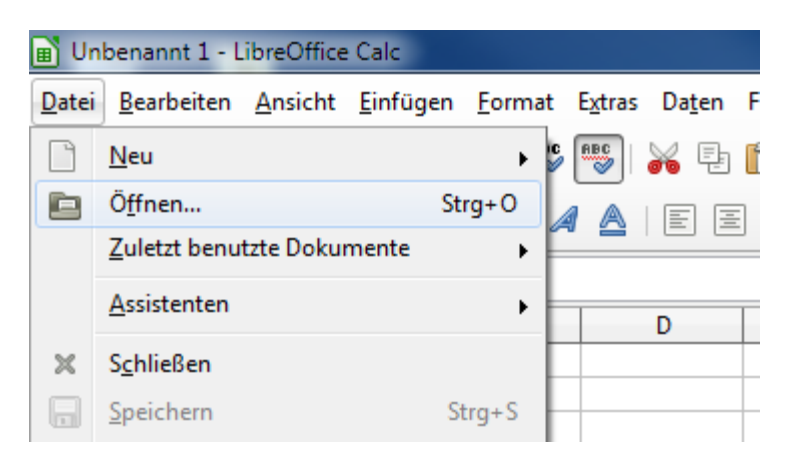

Öffnen der CSV-Datei **(Datei -->Öffnen)**

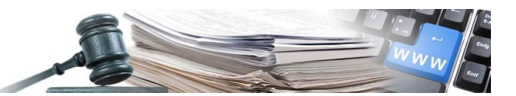

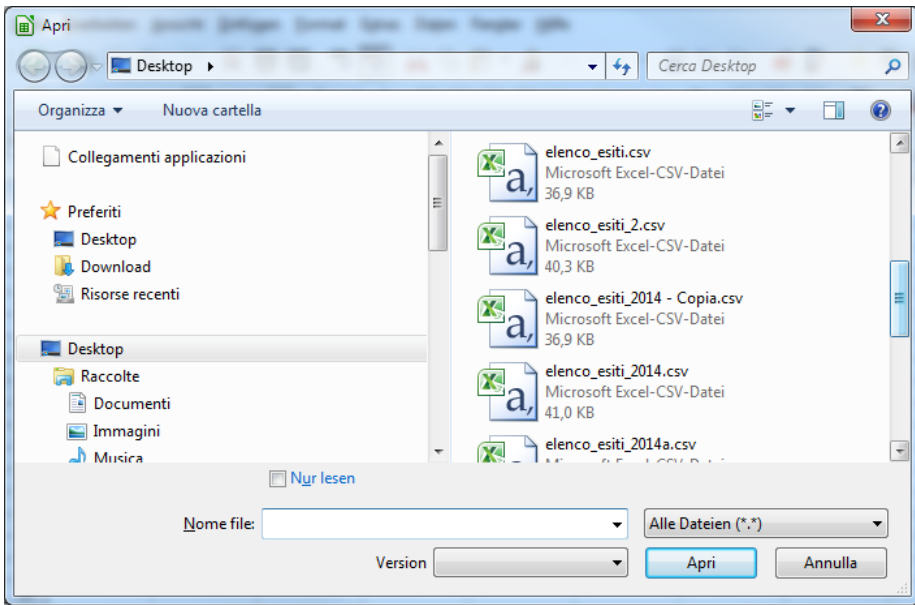

Im Dialogfenster den Filter "**Alle Dateien (\*.\*)**" auswählen, damit auch die CSV-Dateien angezeigt werden.

Die CSV-Datei auswählen und auf die Schaltfläche "**Öffnen**" klicken.

LibreOffice erkennt beim Öffnen der Datei, dass es sich um eine CSV-Datei handelt. Es scheint ein neues Dialogfenster auf, in dem verschiedene Einstellungen durchzuführen sind.

Folgende Parameter sind einzustellen **(siehe Abbildung unten):**

- 1. Zeichensatz **Unicode (UTF-8)**
- 2. Sprache **Englisch (Großbritannien)** (ACHTUNG)
- 3. Ab Zeile **1**

Trennoptionen:

- 4. Getrennt
- 5. Als Trennzeichen "Semikolon" wählen. Alle anderen Trennoptionen ausschalten.
- 6. Als Texttrenner Anführungszeichen (") auswählen

Weitere Optionen Einstellungen

7. "**Werte in Hochkomma als Text**" aktivieren

Felder (WICHTIG! – Einstellungen für die Felder "CIG", "Codice OCP, "Data inizio contratto" und "Data fine contratto" )

8. Die Felder "CIG" und "Codice OCP" sind als "Text" einstellen. Um die Spalte zu wählen, auf die Spaltenüberschrift klicken. Bei "Spaltentyp" den Eintrag "Text" wählen. Diesen Vorgang für die Spalten **CIG** und **Codice OCP** durchführen.

Die Felder "**Data inzio contratto**" und "**Data fine contratto**" müssen das Format "Datum (TMJ)" haben (siehe Abbildung unten).

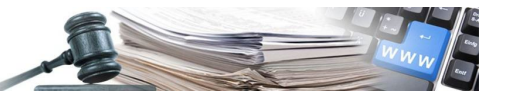

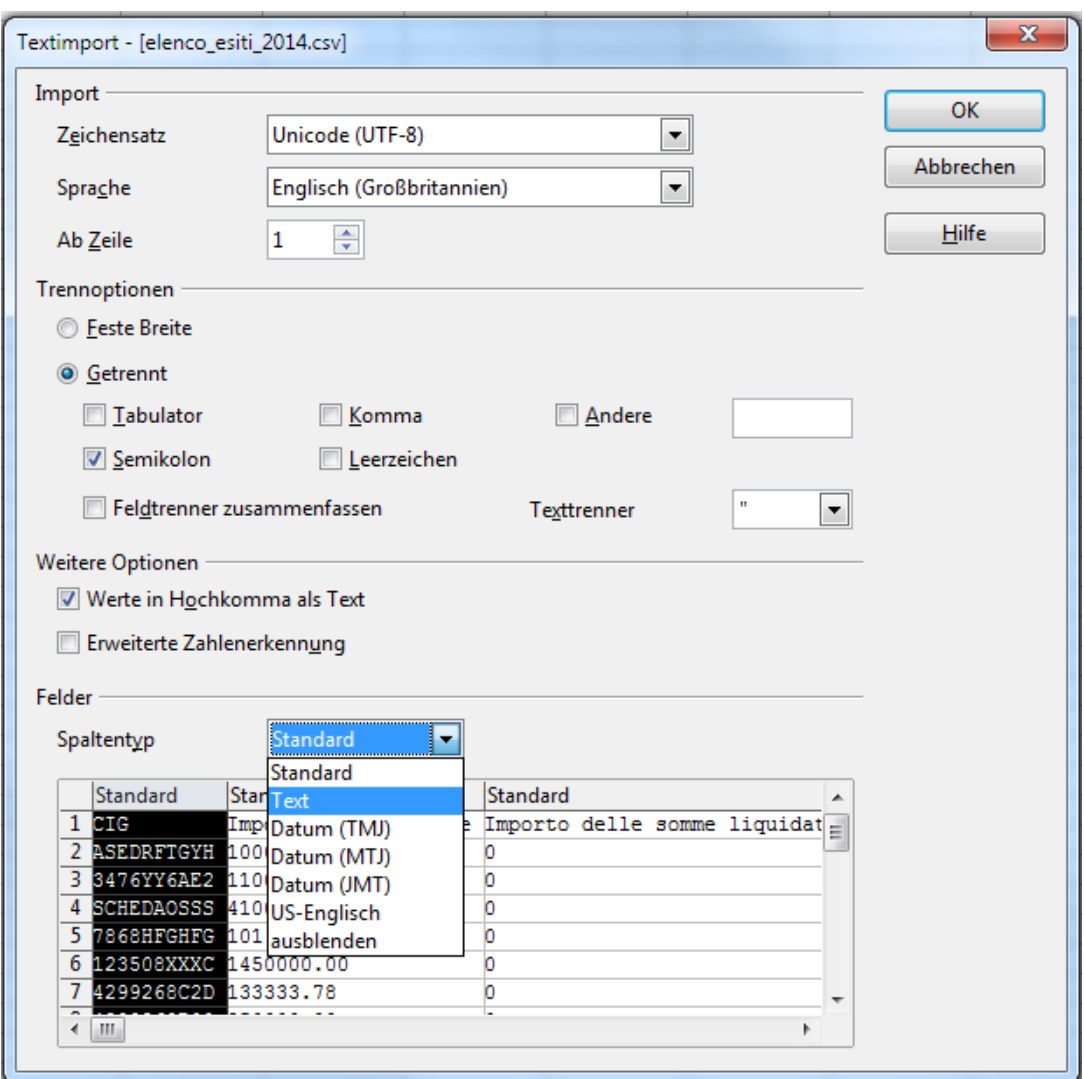

Durch das Bestätigen der Schaltfläche "**OK**" wird die CSV-Datei geöffnet.

Bevor mit der Bearbeitung der CSV-Datei begonnen werden kann, müssen noch einige Einstellungen in den Spalten für das Datum ("Data inizio contratto" und "Data fine contratto") und das Dezimaltrennzeichen der Beträge durchgeführt werden.

### Einstellung Datum

Um die einwandfreie Bearbeitung der CSV-Datei zu gewährleisten, muss für das Datum als Trennzeichen zwischen Tag, Monat und Jahr den Schrägstrich (/) verwendet werden. Außerdem muss das Jahr vierstellig sein. Diese Einstellungen müssen auf die Spalten, die ein Datum beinhalten, angewandt werden. In diesem Fall auf die Spalten mit den Überschriften "Data inizio contratto" und "Data fine contratto". Anschließend muss das Datum dieses Format haben:

Beispiel: 12/07/2014

Um das Datumformat einzustellen sind folgende Schritte durchzuführen:

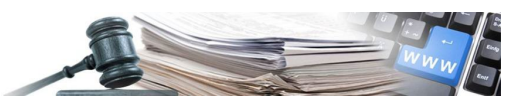

1. Die Spalte, die das Datum enthält, markieren. Die Markierung erfolgt über einem Klick am Spaltenkopf (z.B. auf Spaltenkopf "D")

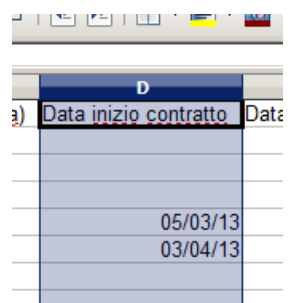

Nach dem Klick auf den Spaltenkopf, wird die Spalte vollständig markiert und sieht dann so aus

2. Im Menüpunkt "Format" den Befehl "Zellen" wählen

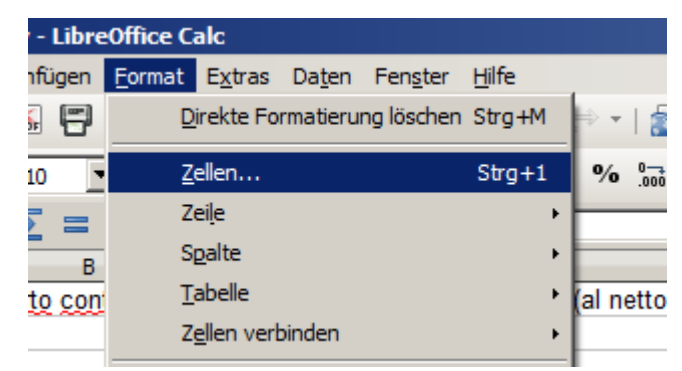

- 3. Einstellungen laut nachfolgendem Bild durchführen:
	- a. Sprache: **Englisch (Großbritannien)** (ACHTUNG)
	- b. Kategorie: **Datum**
	- c. Format: **31/12/1999**

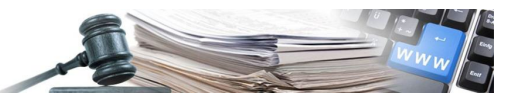

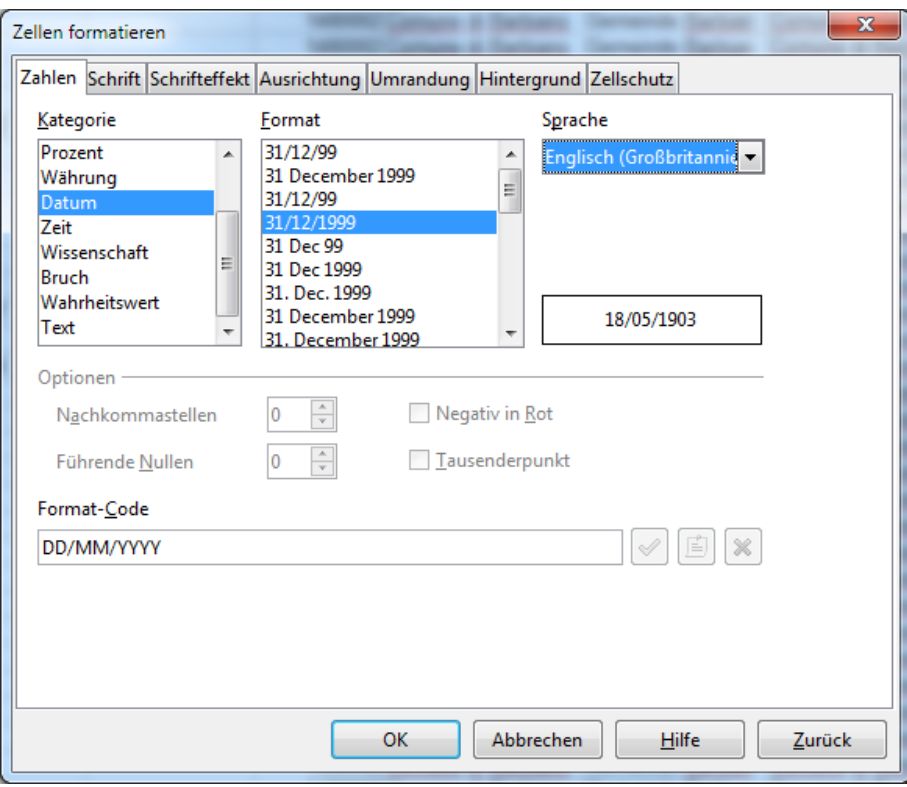

4. Prüfung:

Falls die Einstellungen korrekt sind, erscheint das Feld "Format-Code" folgendermaßen: DD/MM/YYYY

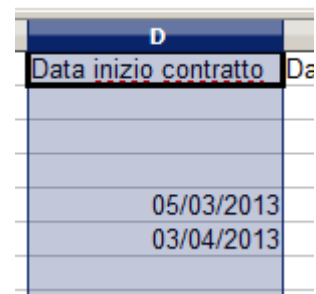

Durch die Einstellung des Datumsformats erscheint dann jedes Datum der ausgewählten Spalten richtig

ACHTUNG! Überprüfen Sie, ob die Daten wie in der obigen Abbildung rechts ausgerichtet sind. Wenn die Daten links ausgerichtet sind, werden sie als Text betrachtet und das Hochladen kann fehlschlagen.

### **Achtung:**

**Die selben Einstellungen für alle Spalten wiederholen, in denen ein Datum angezeigt wird ("Data inizio**  contratto", "Data fine contratto").

Einstellung des Punktes ( . ) als Dezimaltrennzeichen

1. Im Menüpunkt "Extras" den Befehl "Optionen" wählen

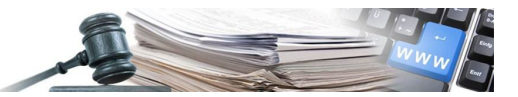

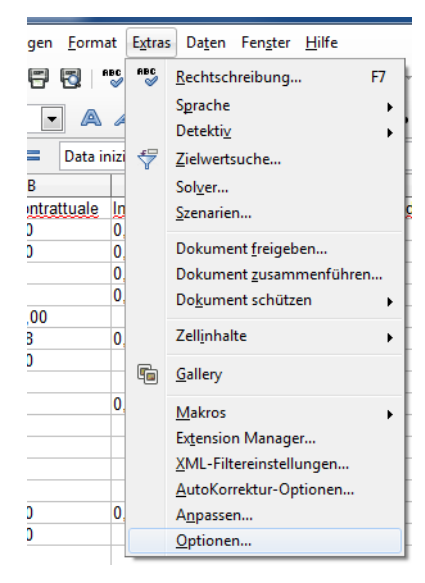

In Libreoffice wählt man **Extras --> Optionen**

2. Im Dialogfenster "Optionen" folgende Einstellungen durchführen:

Beim Befehl "Spracheinstellungen" den Unterpunkt "Sprachen" wählen das "Gebietsschema" auf "Englisch (Großbritannien)" setzen das "Dezimaltrennzeichen" auf "Entsprechend Gebietsschema" setzen

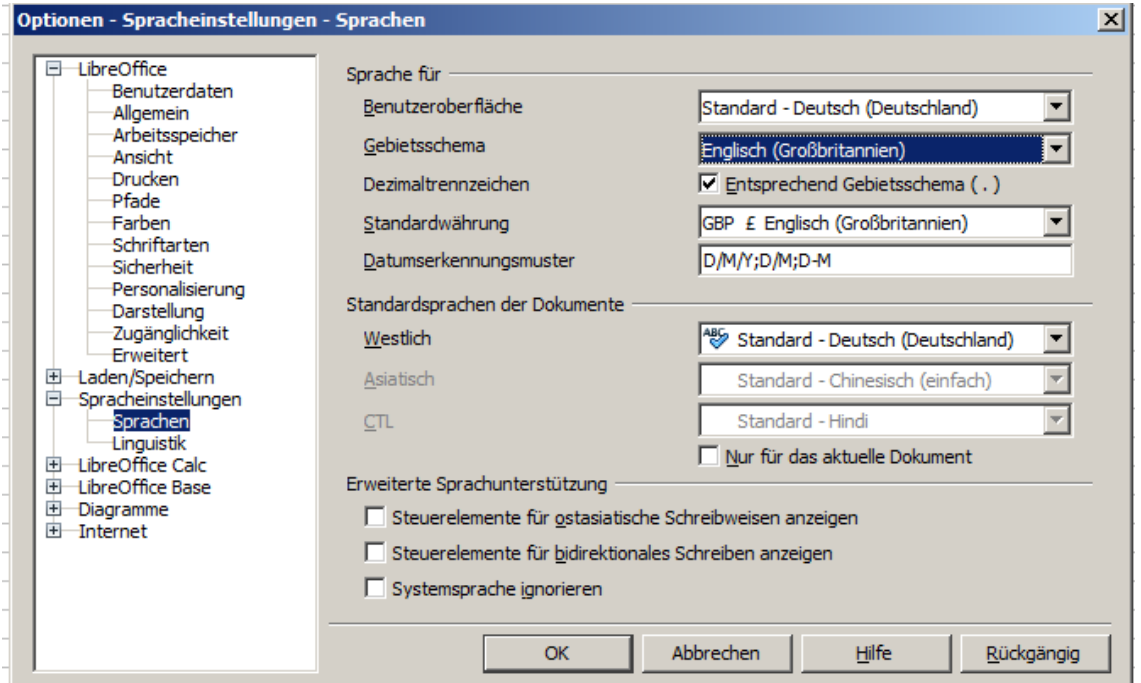

Mit einem Klick auf die Schaltfläche "OK" die vorgenommenen Einstellungen bestätigen.

Beim Bestätigen der Einstellungen erscheint folgende Meldung:

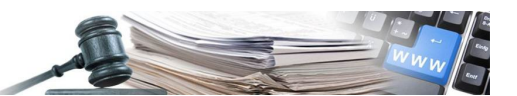

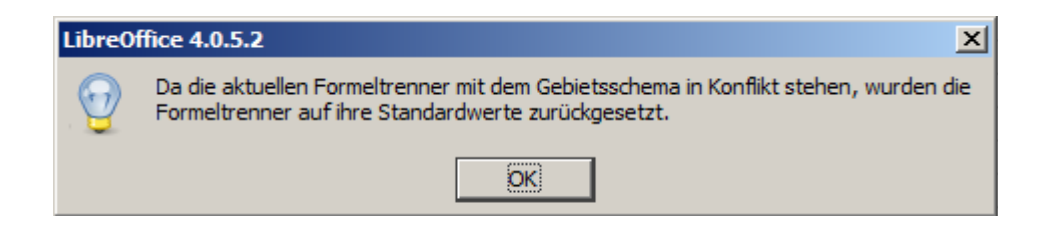

Nun kann mit der Bearbeitung der CSV-Datei begonnen werden

### WICHTER HINWEIS:

- Es dürfen keine neuen Zeilen hinzugefügt werden
	- o Die neu eingefügten Zeilen werden nicht berücksichtigt
- Es dürfen keine neuen Spalten hinzugefügt werden
	- o Das erfolgreiche Hochladen der Datei könnte dadurch gefährdet werden
- Nur jene Felder ändern, die für die Ergebnisse wichtig sind:
	- Importo delle somme liquidate (al netto di IVA)"
		- Es handelt sich um den seit dem Beginn des Vertrages ausbezahlten Gesamtbetrag
		- Wenn für einen Vertrag bis zum 31.12. des Bezugsjahres der XML-Datei kein Betrag ausbezahlt wurde, so darf das Feld nicht leer sein, sondern muss mit einer 0 (NULL) versehen werden.
		- der Betrag MUSS mit einem Punkt (.) für das Dezimaltrennzeichen versehen werden und darf keine 1000er-Trennzeichen enthalten
			- 152653.25 ist die korrekte Eingabe
			- 152653,25 ist die falsche Eingabe
			- 152.653,25 ist die falsche Eingabe
			- 152,653.25 ist die falsche Eingabe
	- o "Data inzio contratto"
		- Es handelt sich um das korrekte Beginndatum der Leistungen
		- Das Datum wird in folgendem Format eingegeben: DD/MM/YYYY Wichtig: den Schrägstrich ( / ) für die Trennung von Tag/Monat/Jahr verwenden
			- 25/05/2014 ist die korrekte Eingabe
			- 25/05/14 ist die falsche Eingabe, das Jahr muss aus 4 Ziffern bestehen (z. B. 2014 für das Jahr 2014
			- 05/25/2014 ist die falsche Eingabe
			- 25052014 ist die falsche Eingabe, LibreOffice fügt den Schrägstrich nicht automatisch ein
			- 5/5/2014 ist die falsche Eingabe, Tag und Monat müssen zweistellig sein (z.B. 01 für Tag 1, 05 für den Monat Mai)
			- 25.05.2014 ist die falsche Eingabe, die Trennung von Tag/Monat/Jahr darf nicht mit Punkt eingegeben werden
	- o "Data fine contratto"
		- Es handelt sich um das korrekte Enddatum der Leistungen
		- Das Datum wird in folgendem Format eingegeben: DD/MM/YYYY Wichtig: den Schrägstrich ( / ) für die Trennung von Tag/Monat/Jahr benutzen
			- 25/05/2014 ist die korrekte Eingabe

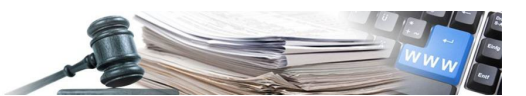

- *25/05/14 ist die falsche Eingabe, das Jahr muss aus 4 Ziffern bestehen (z. B. 2014 für das Jahr 2014*
- *05/25/2014 ist die falsche Eingabe*
- *25052014 ist die falsche Eingabe, LibreOffice fügt den Schrägstrich nicht automatisch ein*
- 5/5/2014 ist die falsche Eingabe, Tag und Monat müssen zweistellig sein (z.B. 01 für Tag 1, 05 für den Monat Mai)
- 25.05.2014 ist die falsche Eingabe, die Trennung von Tag/Monat/Jahr darf nicht mit Punkt eingegeben werden
- o "Anno di chiusura"
	- Es handelt sich um das tatsächliche Datum des Vertragsendes (Jahr in welchem die letzte Zahlung getätigt wurde)
	- Die Ergebnisse, bei denen kein Enddatum eingegeben wird, werden in der XML-Datei des nächsten Jahres wieder aufgelistet
	- ACHTUNG: wird ein Enddatum eingetragen, können keine Änderungen am Ergebnis mehr durchgeführt werden
	- Das Jahr wird als 4-stellige Zahl eingegeben (z.B. 2014)

### Neuheit 2018

Mit der Einführung des neuen Filters wurden einige neue Modifizierungen für die oben angeführten Felder eingeführt:

- o Importo delle somme liquidate (al netto di iva):
	- Die eingegebene Gesamtsummen der ausbezahlten Beträge werden in das Feld "Importo delle somme liquidate (al netto di iva)" zum jeweiligen angegebenen Bezugsjahr eingetragen, Wenn für das Bezugsjahr (z.B. 2018) keine Beträge vorhanden sind, wird der Betrag der Gesamtsumme der ausbezahlten Beträge mit der massiven Aktualisierung eingetragen.
- o Data inizio contratto:
	- muss vor dem Jahr der Schließung liegen
- o Data fine contratto:
	- Darf nicht nach dem Jahr der Schließung liegen
- o Jahr der Schließung:
	- Darf nicht vor dem Bezugsjahr liegen
- o Bezugsjahr:
	- Darf nicht verändert werden. Anders ausgedrückt, jede Veränderung in diesem Feld hat keine Auswirkung auf die massive Aktualisierung

### Speichern der CSV-Datei

Um die vorgenommenen Änderungen zu speichern, genügt es auf die Schaltfläche "Speichern" zu klicken. Alle vorgenommenen Einstellungen bleiben erhalten.

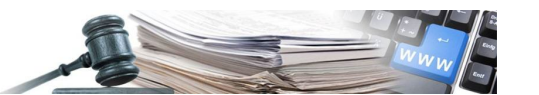

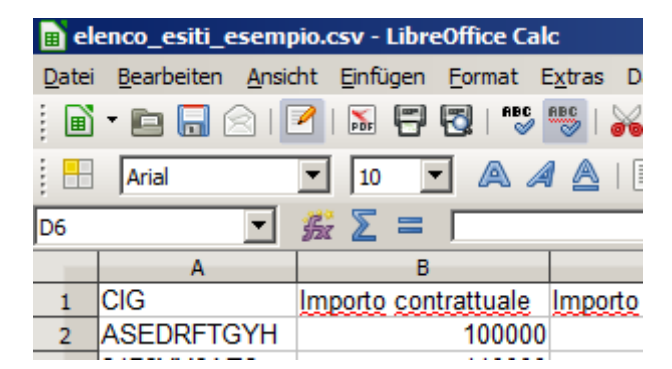

Die CSV-Datei MUSS in ihrem ursprünglichen Format gespeichert werden. Um dies sicher zu stellen, genügt es auf die Schaltfläche "Speichern" zu klicken.

Überprüfen vor dem Speichern:

- dass der Punkt ( . ) als Dezimaltrennzeichen benutzt wurde
- dass das Jahr im Datum vierstellig ist und dass das Datum folgendes Format hat: DD/MM/YYYY

Beim Speichern erscheint noch folgende Meldung

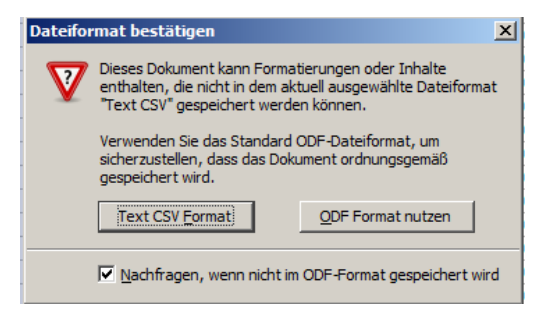

Mit einem Klick auf die Schaltfläche "Text CSV Format" wird die CSV-Datei im ursprünglichen Format abgespeichert.

Hochladen der CSV-Datei in das Informationssystem für öffentliche Verträge

Zum Hochladen der CSV-Datei in das Informationssystem auf "Verwaltung" und dann auf "Massiver Aktualisierung" klicken

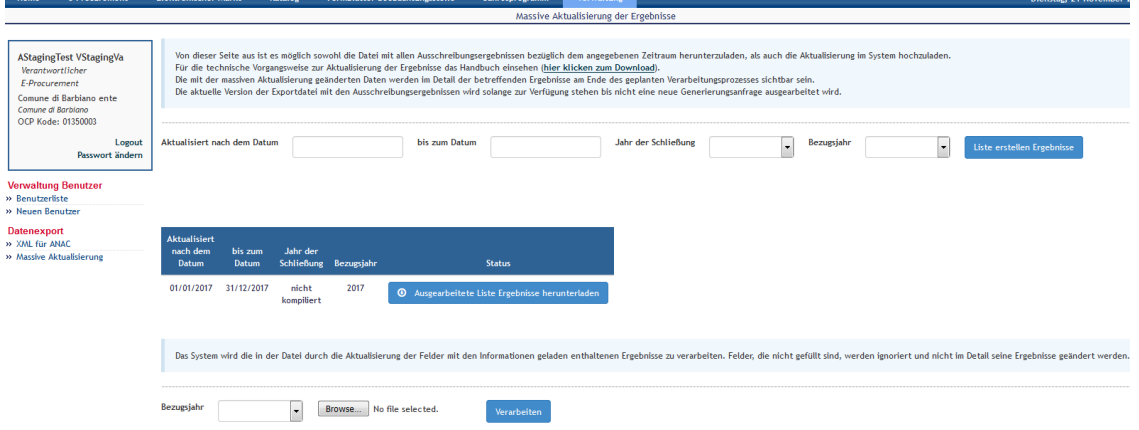

Auf die Schaltfläche "Browse" klicken, um die CSV-Datei zu suchen, welche eben mit LibreOffice bearbeitet wurde. Bezugsjahr eingeben

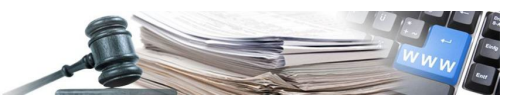

Auf die Schaltfläche "Verarbeiten" klicken, um die CSV-Datei ans System zu senden, damit dieses nach den erarbeiteten Verfahren die Verarbeitung durchführen kann

Über die Schaltfläche "Durchsuchen..." die CSV-Datei auf dem lokalen Datenträger auswählen

Über die Schaltfläche "Verarbeiten" wird die CSV-Datei auf das Informationssystem geladen und im Laufe von 4 Stunden werden die Daten im System aktualisiert und über Mail mitgeteilt.

Die E-Mail beinhaltet eine Liste mit allen bearbeiteten CIG und dem entsprechenden Ergebnis der Aktualisierung (positiv oder negativ).

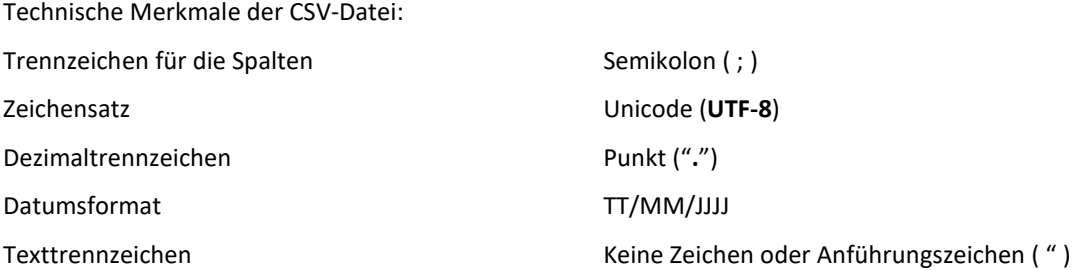